# Student Guide to OneNote

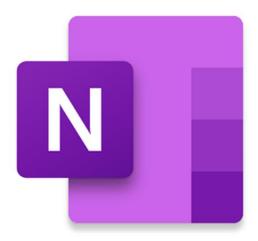

OneNote can be used within Teams to do your work digitally, submit work and access lesson content. Please read this guide in preparation for increased use.

This guide is taken from Bedford Modern School.

https://www.bedmod.co.uk/wp-content/uploads/2020/04/OneNote-Student-Guide.pdf

#### How to use this guide:

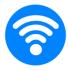

This guide is best used on a device with an internet connection so that links to the best video tutorials and websites can be accessed.

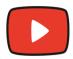

Look out for this video icon throughout the guide to be taken to quick and useful video tutorials.

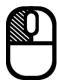

Click somewhere on the table of contents to be taken to a specific page.

# TABLE OF CONTENTS (CLICK ME!)

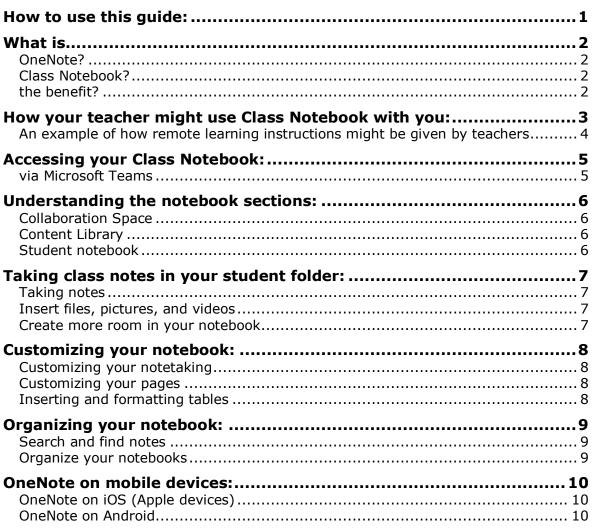

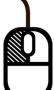

#### What is...

#### OneNote?

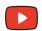

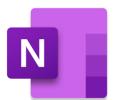

OneNote is like a digital binder, an online notebook where you can take notes on individual pages, then organize the pages within subject tabs. Because the binder is digital, you can also hyperlink text, embed video and audio, add drawings, insert images, and so much more.

#### Class Notebook?

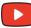

A OneNote Class Notebook has three main components:

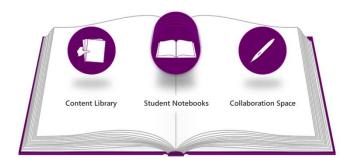

- 1. Your own **student notebook**. You are responsible for your own notebook that is viewable only by yourself and your teacher.
- 2. A **content library** where learning resources can be provided by teachers for students to use.
- 3. A **collaboration space** for teachers and students, where teachers and students can create or edit content, individually or in groups.

#### the benefit?

- OneNote offers a wide range of tools for all subjects,
- Easy access to learning resources,
- It is available on any device, anywhere, anytime,
- Collaboration tools allow students to **compare** notes with each other,
- Teachers have access to individual student notebooks, so they can provide students with more personal feedback.

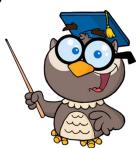

# How your teacher might use Class Notebook with you:

#### Organise your subject content

Your teacher can organize lesson content so that it is easily accessible to you – on any device, anywhere, at any time.

OneNote's powerful search tool can find what you're looking for, even text in pictures or handwriting.

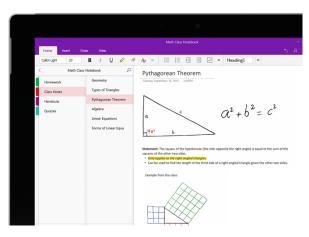

#### Create and deliver lessons

Teachers are able to create lessons and send them straight to your student notebook, just like handing out worksheets in a classroom. These handouts can even include videos or audio recordings.

Students work on these handouts, perhaps choosing to use powerful drawing tools to highlight, annotate slides, sketch diagrams, and take handwritten notes.

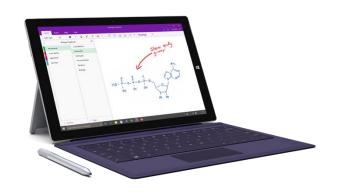

#### Provide feedback

Teachers can provide real-time feedback and coaching. Personal support can be typed or written directly into your student notebook.

Students can insert 'tags' which ask for help. When teachers search these tags they can give instant feedback to students who are struggling.

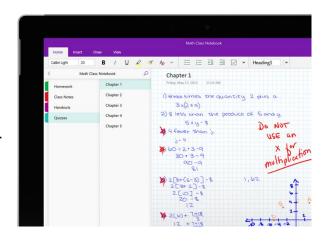

# An example of how remote learning instructions might be given by teachers

#### Step 1

This class is given remote learning instructions via Teams before the week begins.

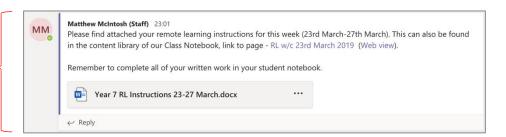

#### Step 2

This class has two guided lessons, and one real-time lesson.

They are given a due date and reminded to complete all work in their Class Notebook.

Step 3

This student has completed the instructions for the first guided lesson in their class notes section of the notebook.

The teacher has given feedback on the same page. Which the student is able to see.

#### Y7 History schedule for 23 – 27 March Complete the tasks below in the class notes section of your student notebook by 5pm Friday 27th March. Complete all of your written work in OneNote, entitle this week's notes page as 'The Bayeux Tapestry'. Watch this video on the Bayeux Tapestry -• Answer these questions in this week's notes page, clearly numbering each question: What details does the Bayeux Tapestry show 2. How long did it take to make? 3. Why was the Bayeux Tapestry created? Complete this crossword about the Bayeux Tapestry. Link - <u>Crossword: Bayeux</u> Tapestry (Web view) Copy the page with the crossword to your class notes by right clicking on the page, and then pressing copy->paste into your own notebook. You can fill in the letters using the text or draw tool. Wednesday @ 9am - 10am (REAL-TIME LESSON) Join the live Teams session at 9am on Thursday Have your microphone on mute to avoid interference and use the chat function to answer question: During the real-time lesson I will share my screen and I will walk you through the Bayeux Tapestry. I may stop to ask you questions. After sharing my screen, I will ask you to spend the rest of the realtime lesson answering some source skills questions in your class notes section. Complete and submit the Microsoft Forms quiz which has been set as an assignment on Microsoft Teams. Link - Assignments: Bayeux Tapestry Quiz | Due Mar 27 If you have any questions about this work or material we have already covered then please pos them on Teams and I will respond within 24 hours. Alternatively, you could save your questions up for our live session.

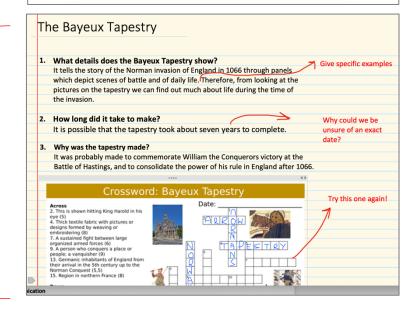

# **Accessing your Class Notebook:**

#### via Microsoft Teams

- **1.** Open MS Teams (either in your browser or in the app).
- 2. Select the Team which you want to view the Class Notebook for.
- **3.** Select the 'Class Notebook' tab.

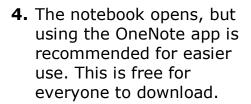

Click here to download OneNote or the whole Office 365 package.

**5.** With the OneNote app open, if your Class Notebook doesn't open automatically along with it, you can use the left panel to add and select any Notebooks that are accessible to you.

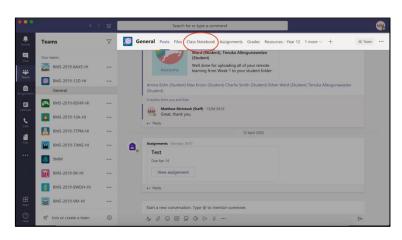

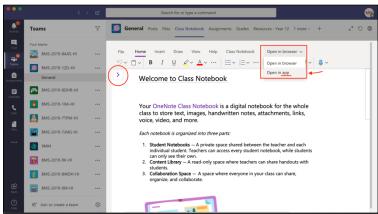

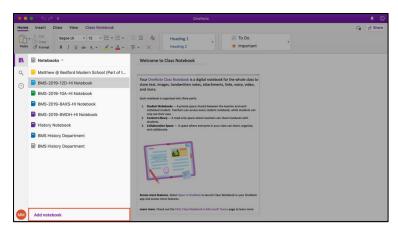

**6.** You should now have access to all of the Class Notebooks that have been created by your subject teachers.

You can also make your own personal notebooks, but please note that your subject teachers will **not** have access to these, so it is not recommended to use them for your remote learning.

#### Understanding the notebook sections:

Welcome \_Collaboration Sp... \_Content Library \_Teacher Only Alec Butterworth

Add section

Collaboration Space This is an area for students to collaborate (work together) on projects. Your teacher will give instructions of how and when to use this space.

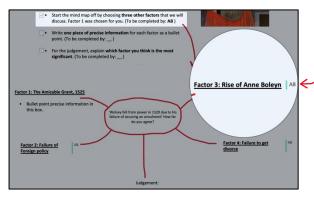

Any students in your group can add to the page. Initials of the contributor will appear.

**Content Library** This area can only be edited by your teacher. It might include lesson instructions, handouts, quizzes, reading, videos, etc.

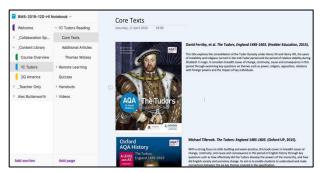

#### Student notebook

This is your area to complete any independent work for your subject. Teachers will decide what default sections to include within it, and they can view the progress you make.

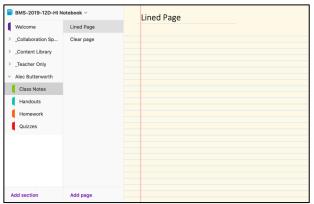

# Taking class notes in your student folder:

### **Taking notes**

Click on the video to watch a quick tutorial on taking notes in OneNote:

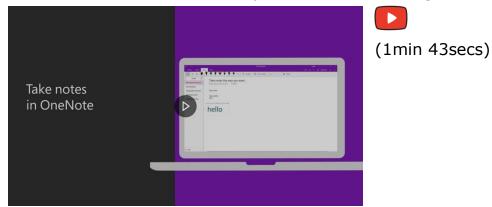

# Insert files, pictures, and videos

Click the video to watch a tutorial on inserting files, pictures, and videos in OneNote:

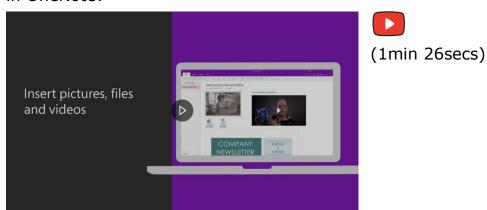

# **Create more room in your notebook**

Click on the video to watch a tutorial on creating more room in your notebook:

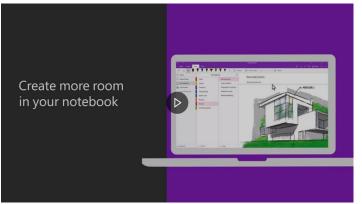

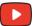

(1min 21secs)

# **Customizing your notebook:**

### **Customizing your notetaking**

Click on the video to watch a quick tutorial on formatting notes:

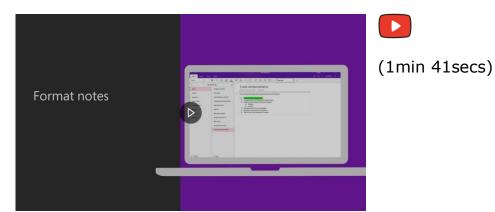

### **Customizing your pages**

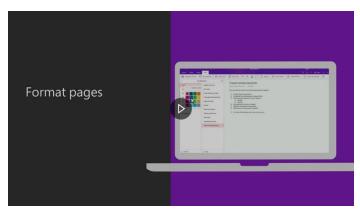

Click on the video to watch a quick tutorial on formatting pages:

(46secs)

# **Inserting and formatting tables**

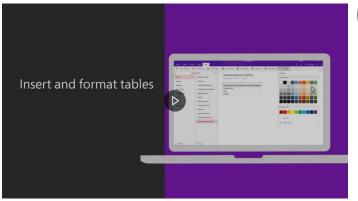

Click on the video to watch a tutorial on inserting and formatting tables:

(1min 9secs)

# Organizing your notebook:

#### **Search and find notes**

Click on the video to watch a quick tutorial on searching and finding notes:

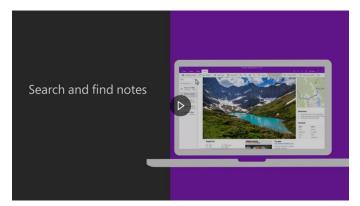

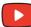

(52seconds)

# **Organize your notebooks**

Click on the video to watch a quick tutorial on how to organize your notebook:

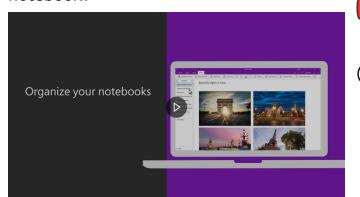

(1min 54secs)

#### **OneNote on mobile devices:**

# **OneNote on iOS (Apple devices)**

Click on the video to watch a quick tutorial on OneNote on iOS:

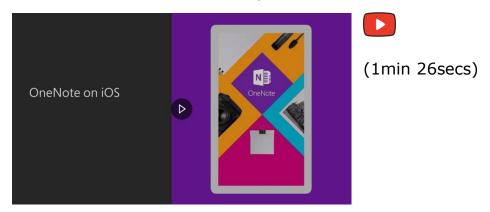

#### **OneNote on Android**

Click on the video to watch a quick tutorial on OneNote for Android:

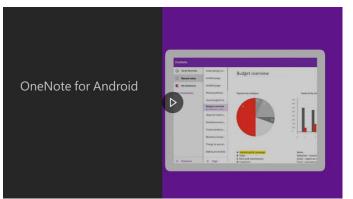

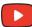

(1min 21secs)

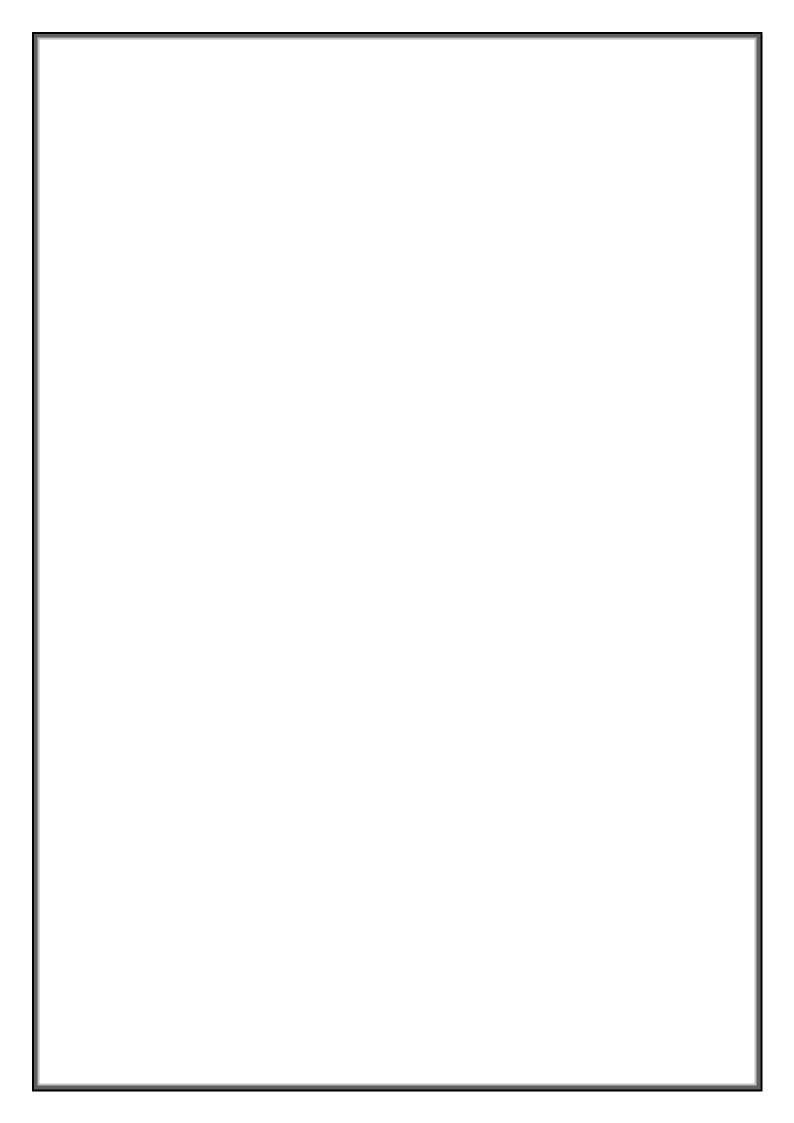